# Herstart en fabrieksstandaard opnieuw instellen op WAP121 en WAP321 access points  $\overline{a}$

### Doel

Dit artikel legt uit hoe u een standaard herstart kunt uitvoeren en hoe u de standaardinstelling van de fabriek kunt herstellen op de WAP121- en WAP321-access points. Herstart of start het netwerkapparaat opnieuw wanneer bepaalde wijzigingen in de instellingen opnieuw moeten worden opgestart of als het apparaat is bevroren. Als gevolg van de herstart worden logbestanden in het vluchtige geheugen gewist. De configuratie-instellingen van het netwerkapparaat worden na het opnieuw opstarten weergegeven. De standaardinstelling van de fabriek wordt gebruikt om de actieve/huidige configuratie-instellingen op het netwerkapparaat te verwijderen en het te herstellen naar de oorspronkelijke standaardinstellingen. Aanbevolen wordt om de standaardinstelling opnieuw in te stellen wanneer het hele apparaat opnieuw moet worden geconfigureerd en ook als u het wachtwoord vergeet en niet kunt herstellen op enige manier, zoals telnet.

### Toepasselijke apparaten | Versie firmware

- WAP121 | 1.0.3.4 ([laatste download\)](https://software.cisco.com/download/home/284142921)
- $\bullet$  WAP321 | 1.0.3.4 ([laatste download\)](https://software.cisco.com/download/home/284142922)

## Op fabrieksstandaard terugzetten

Er zijn twee manieren om de standaardinstellingen van de fabriek te herstellen naar de fabrieksinstelling:

- Hardware opnieuw instellen
- Standaard ingesteld door web configuratie voorziening

#### Hardware opnieuw instellen

Stap 1. Houd de knop Reset aan de achterzijde van het apparaat gedurende ongeveer tien seconden ingedrukt met een speld.

Het access point wordt opnieuw geladen en ingesteld op de standaardinstellingen.

Stap 2. Start een webbrowser, zoals Internet Explorer of Mozilla Firefox. Typ het standaard statische IP-adres 192.168.1.245 in de URL-balk en druk op Start. Om dat IP-adres te bereiken, dient u er zeker van te zijn dat uw computer op het 192.168.1.xxx-netwerk staat.

DHCP. Als er geen DHCP-server is, valt het access point na 60 seconden terug naar het standaard statische IP-adres.

Stap 3. Meld u aan bij de standaardaanmeldingsgegevens.De standaardgebruikersnaam is cisco en het standaardwachtwoord is cisco.

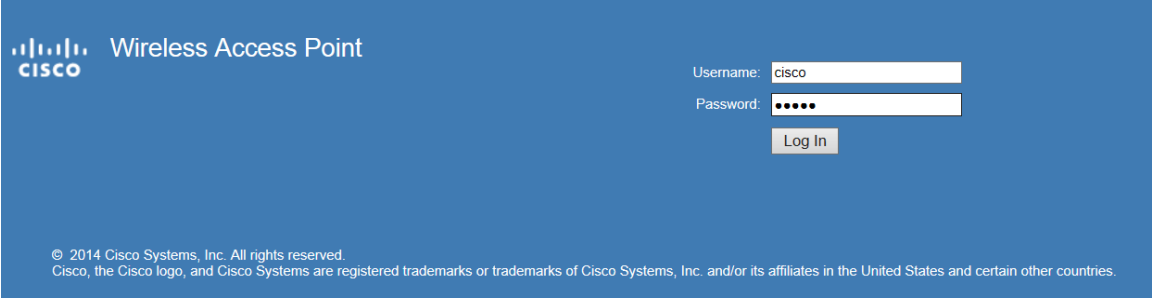

Fabrieksstandaardinstellingen met behulp van Web Configuration

Stap 1. Meld u aan bij het programma voor webconfiguratie en kies Administratie > Herstart. De pagina Herstart wordt geopend:

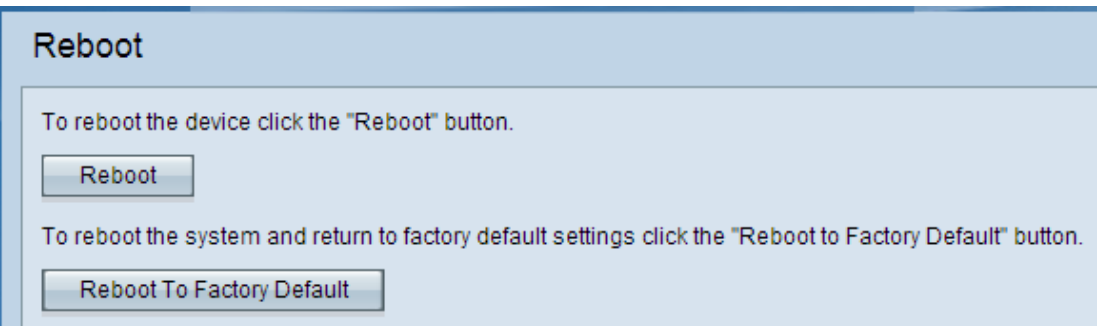

Stap 2. Klik op Herstart om de standaardinstellingen van de fabriek te herstellen om het toegangspunt opnieuw op te starten en het apparaat terug te zetten naar de standaardinstellingen van de fabriek. Als de standaardinstelling van de fabriek is hersteld, gaan alle opgeslagen configuraties verloren.

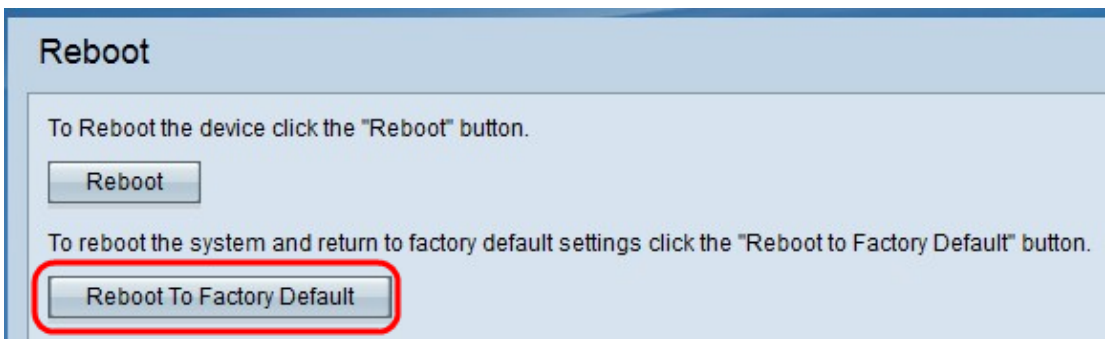

Stap 3. Het venster Bevestig. Klik op OK om verder te gaan met de standaardinstellingen van de fabriek.

#### Confirm

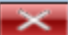

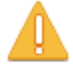

This operation will restore the device to factory default settings and disconnect your current session. Do you want to continue?

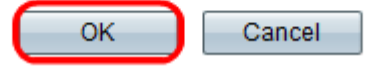

## Access point opnieuw opstarten

Er zijn twee manieren om het access point te resetten:

- ・ Hardware opnieuw instellen
- ・ Beginwaarden met het gebruik van het web configuratie hulpprogramma

#### Herstart access point door hardware

Stap 1. Druk op de Aan/uit-knop om het apparaat uit te schakelen. Druk na 10 seconden weer op de Aan/Uit-knop om het apparaat weer in te schakelen.

Het access point wordt opnieuw opgestart en opnieuw verstuurd.

Herstart access point door middel van webconfiguratie

Stap 1. Meld u aan bij het programma voor webconfiguratie en kies Administratie > Herstart. De pagina Herstart wordt geopend:

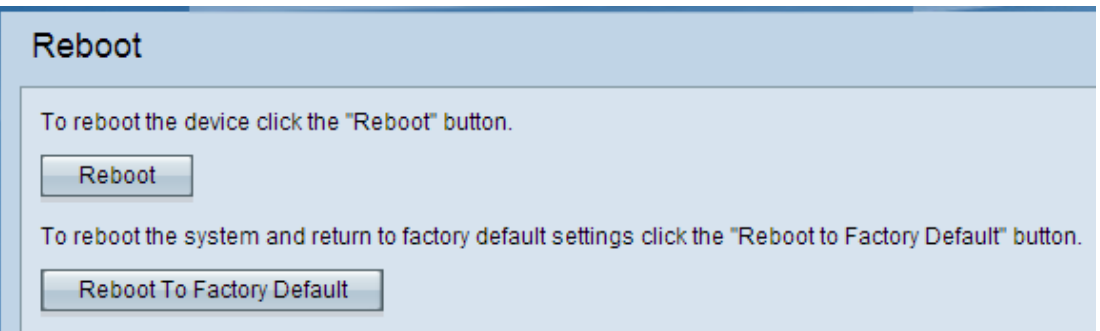

Stap 2. Klik op Herstart om het apparaat opnieuw te starten.

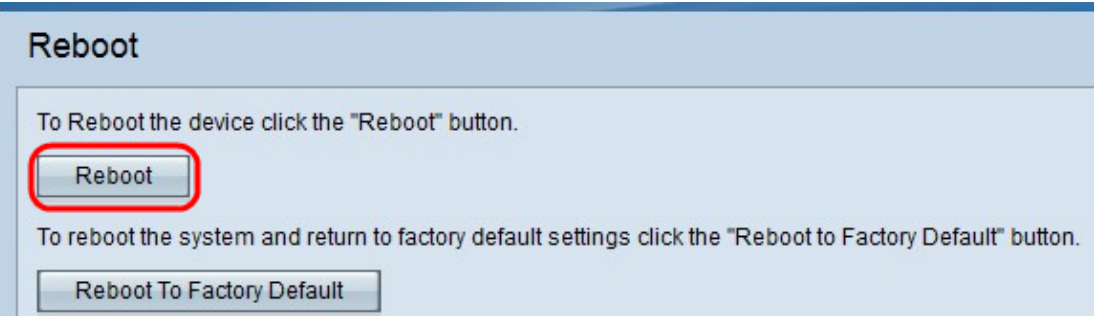

Stap 3. Het venster ter bevestiging verschijnt. Klik op OK om verder te gaan met de herstart van het apparaat.

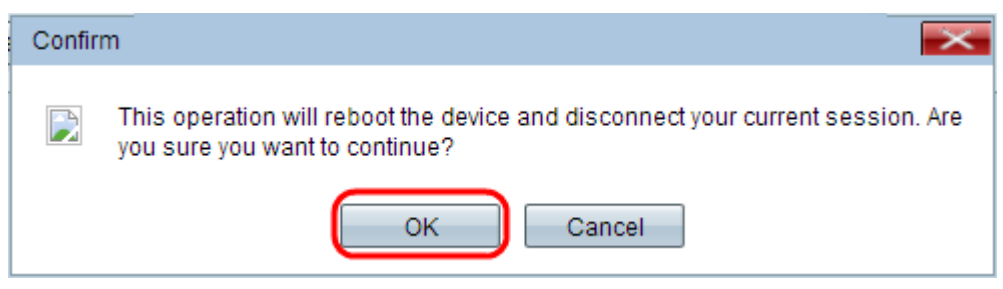

Als u een artikel over dit zelfde onderwerp wilt lezen, [herstart](https://www.cisco.com/c/nl_nl/support/docs/smb/wireless/cisco-small-business-100-series-wireless-access-points/smb5180-reboot-and-reset-the-wireless-access-point-to-factory-defaul.html) dan [en stel het draadloze](https://www.cisco.com/c/nl_nl/support/docs/smb/wireless/cisco-small-business-100-series-wireless-access-points/smb5180-reboot-and-reset-the-wireless-access-point-to-factory-defaul.html) [access point in op fabrieksinstellingen](https://www.cisco.com/c/nl_nl/support/docs/smb/wireless/cisco-small-business-100-series-wireless-access-points/smb5180-reboot-and-reset-the-wireless-access-point-to-factory-defaul.html).